Payments Installer
Property File Creation
Oracle Banking Payments Installer
Release 14.2.0.0.0
[Nov] [2018]

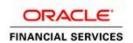

# **Table of Contents**

| 1. CRE | ATING PROPERTY FILE FOR ORACLE BANKING PAYMENTS INSTALLEI              | R 1-1 |
|--------|------------------------------------------------------------------------|-------|
| 1.1 I  | NTRODUCTION                                                            | 1-1   |
| 1.2    | CREATING PROPERTY FILE                                                 | 1-1   |
| 1.2    | .1 Default Installation                                                | 1     |
| a.     | Setting Oracle Banking Payments UBS Plug-ins for default Installation: |       |
| b.     | Setting Email Details for Default Installation:                        |       |
| c .    | Setting Report Properties for Default Installation:                    |       |
| d.     | Setting BPEL Properties for Default Installation:                      | 1-12  |
| e.     | Setting BIB Properties:                                                | 1-13  |
|        | Saving Property File for Default Installation:                         |       |
| 1.2    |                                                                        |       |
| 1.2    | .3 Setting General Properties                                          | 1-16  |
| 1.2    | · ·                                                                    |       |
| 1.2    |                                                                        |       |
| 1.2    | · ·                                                                    |       |
| 1.2    |                                                                        |       |
| 1.2    | .8 Saving Property File                                                | 1-37  |

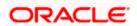

# 1. Creating Property File for Oracle Banking Payments Installer

# 1.1 Introduction

This chapter explains the steps to create property file for Oracle Banking Payments Installer Application. Two property files are created. While creating the Fcubs property file, the environment property file gets generated.

# 1.2 Creating Property File

To create the property file for Oracle Banking payments, follow the steps given below:

# 1.2.1 Default Installation

1. Launch Oracle Banking Payments Installer bat file i.e. FCUBSInstaller.bat in Windows.

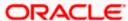

#### C:\windows\system32\cmd.exe

```
checking whether Installer is running.....
Creating a new flag file.....
Sucessfully created the flag File.
Initializing the errorLevel to 0
Checking Java Home.....
Please input Java path [Example: D:\Program Files\Java\jdk1.6.0 17]
 @@@@@JAVAHOME NOT DEFINED@@@@@@
enter JAVA HOME Directory:C:/Program Files/Java/jdk1.8.0_144
JAVA_HOME has been set
Initializing the errorLevel to 0
Checking Java Home.....
Java Home Path has been set sucessfully.
The system cannot find the path specified.
ojdbc0.jar
 @@ORACLE HOME NOT DEFINED@@@
Enter Oracle Home Directory:D:/12Client/app/client/siramakr/product/12.1.0/client_1
Oracle Home set
ojdbc7.jar
Oracle Home set succesfully
Clearing the compiled files.....
Clearing the jar file.
Clearing the compiled classes files.
ojdbc7.jar

Jar to be copied from D:/12Client/app/client/siramakr/product/12.1.0/client_1\jdbc\lib\ojdbc7.jar

Copying jars into the Library...
Checking logs Folder.....
-Current Folder--
 -avast--
this InstallationShipment "SOFT"
Inside Checking APPSERVER HOME.....
appserverhome
```

Need to provide the following details:

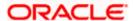

#### **JAVA HOME PATH**

Provide the JDK home path with the latest version.

#### **ORACLE HOME PATH**

Provide the Oracle 12C Client Path.

#### **APPSERVER PATH**

Provide the Application Server Path.

2. Launch Oracle Banking Payments Installer sh file i.e. FCUBSInstaller.sh in Linux.

```
JAVA_HOME = /scratch/app/java/jdk1.8.0_111/
APPSERVER_HOME = /scratch/app/Oracle/Middleware/Oracle_Home/wlserver/
ORACLE_HOME = /scratch/fmw12c/app/fmw12c/product/12.1.0/dbhome_1/
  Clearing the compiled files.....
 Clearing the jar file.
Clearing the compiled classes files.
Compiling the sources Start....
compiling the sources start....

Mkdir: cannot create directory `classes': File exists

./Library/common/xml-apis-2.11.0.jar:./Library/common/commons-codec-1.10.jar:./Library/common/ojdbc6.jar:./Library/oracle/ucp

.jar:./Library/installer/apache-ant-1.10.1/lib/ant-launcher.jar:./Library/installer/apache-ant-1.10.1/lib/ant.jar:./Library/common/log4j-api-2.8.1.jar:./Library/common/vercesImpl-2.11.0.jar:./Library/installer/api-2.8.1.jar:./Library/common/vercesImpl-2.11.0.jar:./Library/installer/api-2.8.1.jar:./Library/common/vercesImpl-2.11.0.jar:./Library/installer/api-2.11.0.jar:./Library/installer/api-2
logic.jar:/scratch/app/java/jdk1.8.0_111//lib/tools.jar:/scratch/app/0racle/Middleware/0racle_Home/wlserver//server/lib/weblogic.jar:/scratch/app/java/jdk1.8.0_111//lib/tools.jar:
Compiled sources successfully.
Building the jar file Starts....
checking for classes folder
classes folder exist
  Copying the property files into Classes.
  Creating Images directory under Classes.
 mkdir: cannot create directory `classes/Images': File exists
Copying Images from src folder to classes/Images.
   reating META-INF directory under Classes.
 mkdir: cannot create directory `classes/META-INF': File exists
  Copying MANIFEST.MF into Classes/META-INF.
  Building the jar file.
 Building jar is done.
 Running Installer in UI Mode..
 For Running Installer in Silent Mode give /s commond line argument to Batch file
  SOURCE : bash
```

Provide the Necessary details.

After providing these details, INSTALLER-GUI is generated. After that follow the below details.

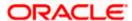

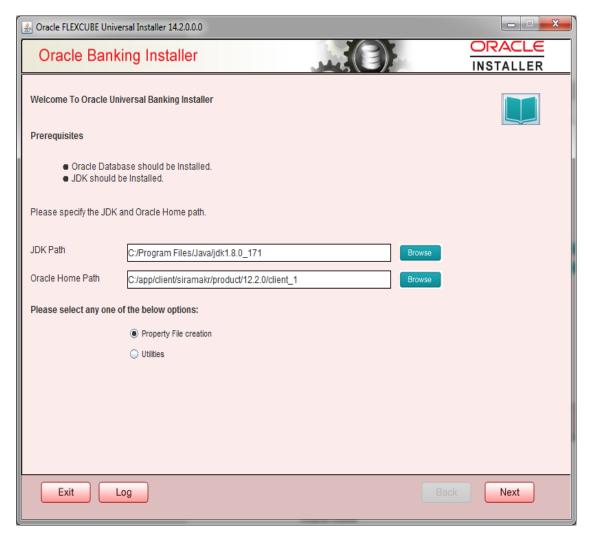

Enter the following details

# JDK Path:

Maintain Home folder path of JDK1.8

#### **Oracle Home**

Maintain home folder path of Oracle Client or Database

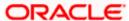

3. Click 'Next' and the following screen gets displayed.

#### Option 1 - Standalone Scheduler :

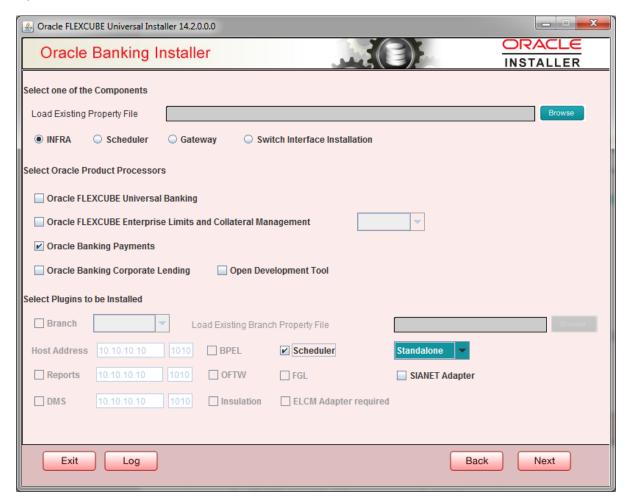

Select Oracle Banking Payments for Payments Property file creation. Select Scheduler which is Standalone, where Scheduler will be Standalone with EAR.

#### Option 2 - Embedded Scheduler:

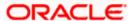

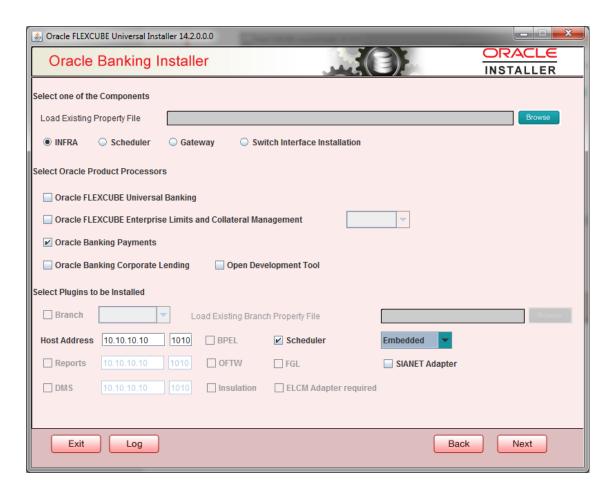

Select Oracle Banking Payments for Payments Property file creation. Select Scheduler which is Embedded, as we are integrating with EAR.

4. Click 'Next' and the following screen is displayed:

Option 1 - Multi Entity Deployment :

For Multi-Entity Details →

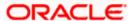

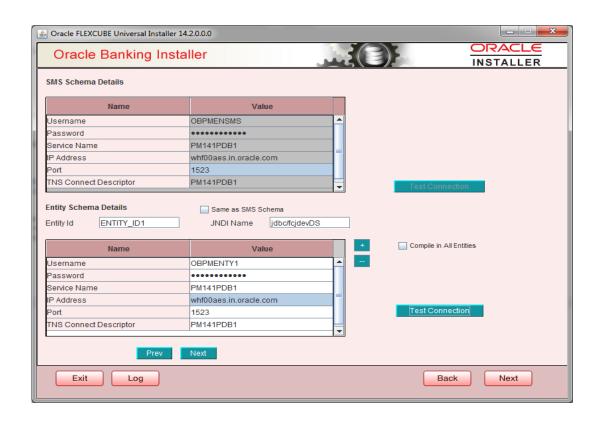

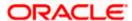

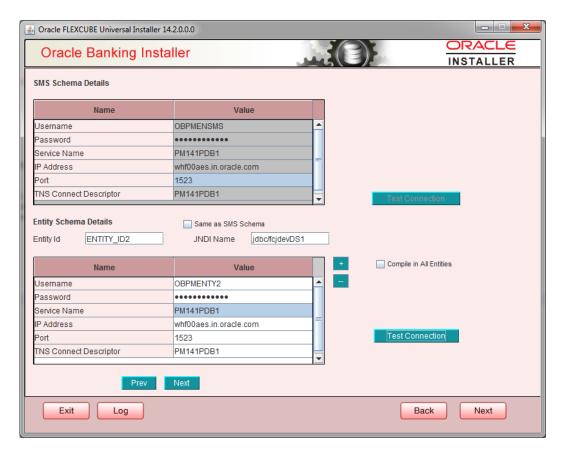

# Scenario for More than One Entity, i.e. Multi Entity:

- Provide the SMS Schema Details.
- Post test connection, now give the Entity Schema Details.
- Here Entity Schema is mandatory, atleast minimum one entry should be provided.
- Entity Id value is default i.e. 'ENTITY\_ID1' for first entry.
- Provide the JNDI Name for the ENTITY ID1. By default the indi name is 'idbc/fcidevDS'
- Give the Schema Details for the Entity1.
- After providing the First Entity details, click on '+' Add the rows, if any additional Entities are to be setup.
- Now give the details for Entity\_ID2. Here the field is mandatory.
- Provide the schema details and the JNDI name.
- Next and Prev button is to traverse for entity screens.

Can also add the entites and delete the entities

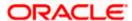

# Option 2 - Single Entity Deployment:

# For Single Schema Details →

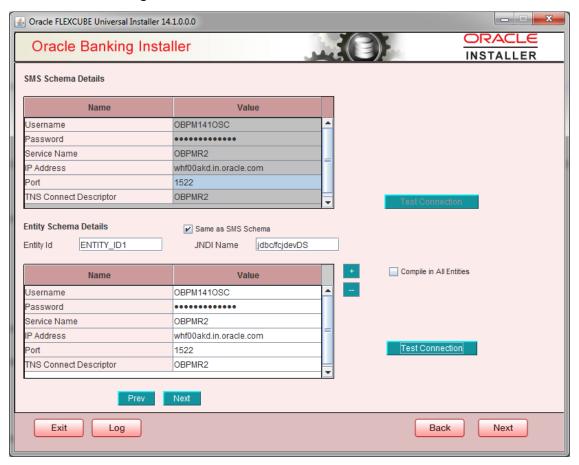

Provide the SMS schema details to capture the credentials which will be used for DB Compilation.

Here Same as SMS Schema Field is 'Y'

- Entity Id value is default i.e. 'ENTITY\_ID1' for first entry.
- Provide the JNDI Name for the ENTITY\_ID1. By default the jndi name is 'jdbc/fcjdevDS'
- Give the Schema Details for the Entity1.
- Here Compile In All Entities Field is 'Y'.

Note: IP Address should be same as mentioned in the TNSnames.ora

Once the connection is successfull env.properties file present in path INSTALLER->SOFT->GUI->logs->env.properties will get updated with schema details in encrypted format.

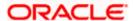

Click on 'Test Connection' button. After Successful connection click on 'Next' button to proceed and below Screen occurs. This Screen displays database parameters listed in v\$parameter table.

This page is Read only used as reference to know the database parameters.

Schema drop down list is provided to verify parameters of SMS and Entity Schemas.

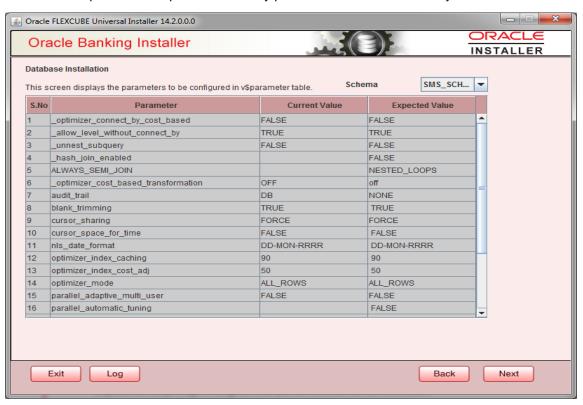

1. Click on 'Next' Button. This screen displays the grants provided to the schema. If object compilation is required and the privilege is not given, then you can find that out from this screen.

Schema drop down lists SMS and Entity Schemas. Select Schema and proceed further.

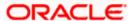

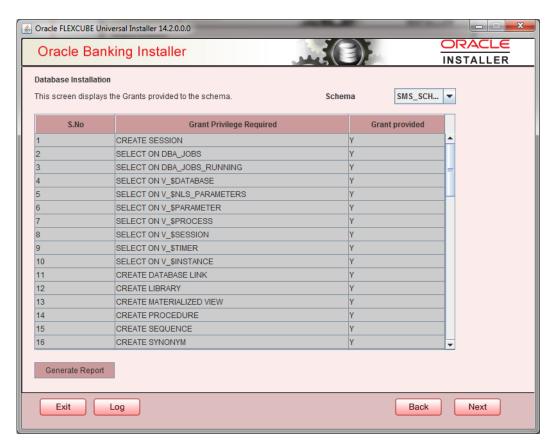

2. Click 'Generate Report' button, the installer creates an SQL file 'grantScript.sql' containing the script for granting the privileges in the 'Logs' folder and the following screen is displayed You can use this file to get the access.

Only the sys user can execute the file 'grantScript.sql' for granting privileges.

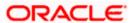

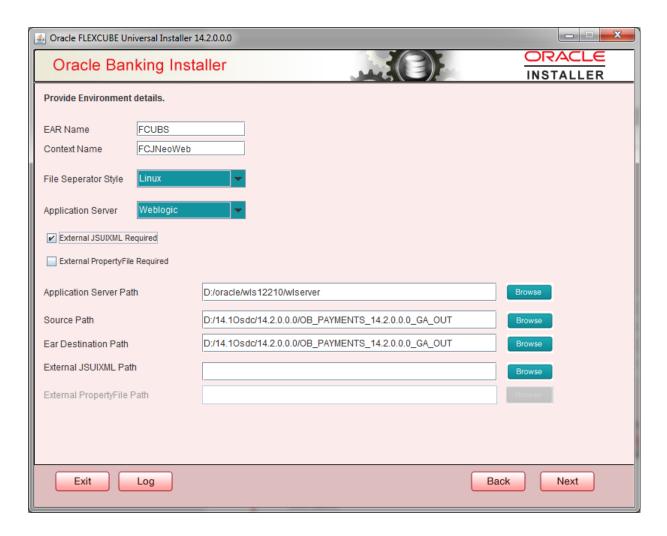

## **EAR Name**

Specify a name for the Application to be deployed.

You cannot use special characters such as '.' (Dot), ',' (comma), '\$' etc. However, you may use '\_' (underscore). – Applicable for both Windows and Linux.

#### **Context Name**

Based on the Application type selected, the Installer displays the application context. However, you may modify the default value.

This information will be updated in 'application.xml'. In case of a WebLogic server, this will be updated in 'weblogic.xml'.

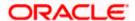

# File Separator Style:

Specify the type of file separator (For example: Linux or Windows). Select the appropriate one from the dropdown list. You also need to specify the version of the selected operating system.

#### **Application Server**

Specify the application server in which you are creating the property file. Select the appropriate one from the adjoining drop-down list. For WebSphere, External JSUIXML Required option is not supported.

#### **External JSUIXML Required**

Specify whether screen changes will be deployed as External JSUIXML for the application.

EXTERNAL JSUIXML REQUIRED=Y/N: Depending on requirement

EXTERNAL\_JSUIXML\_REQUIRED=N: JS and UIXML files are included inside the application EAR.

EXTERNAL\_JSUIXML\_REQUIRED=Y: JS and UIXML and HELP files are kept in an external path in the application server.

## **External Property File Required**

Specify whether screen changes will be deployed as External fcubs.properties for the application.

EXTERNAL\_PROPERTY\_PATH\_REQUIRED =Y/N: Depending on requirement

EXTERNAL\_PROPERTY\_PATH\_REQUIRED =N: fcubs.properties file is included inside the application EAR.

EXTERNAL\_PROPERTY\_PATH\_REQUIRED =Y: fcubs.properties file is kept in an external path in the application server.

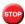

External property file path should have the property file name also with it.

For example: C:\App\fcubs.properties

#### **Application server path**

Provide the Application Server Path.

#### **Source Path**

Provide the source path of the console exec directory. (Mention exact folder name after unzip the source)

# Ear Destination path

Specify the path where Ear needs to be copied after building it using SOFT Installer.

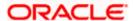

#### **External JSUIXML Path**

In case External JSUIXML Required option is checked, External JSUIXML path on the application server machine has to be specified here. External JSUIXML required option is supported only for Weblogic Application Server. EXTERNAL\_JSUIXML\_PATH: ex:-

/scratch/work\_area/DEV/FC124\_UBS/JS\_UIXML\_HELP -this can be any path in the Application server.

#### **External Property File Path**

In case External Property File required option is checked, External Property File path on the application server machine has to be specified here.

3. Click 'Next' to continue and following screen is displayed:

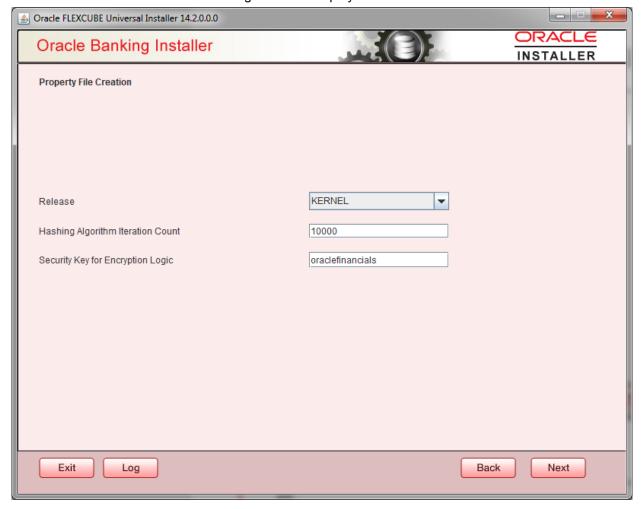

#### Release

Specify the release in which you are creating the property file. Default Option would be 'KERNEL'. The options are:

KERNEL

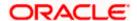

MX Cluster

Specify the Hashing algorithm iteration count. By default it is 1000.

'Security Key for Encryption Logic' is the key (exact 16 characters) for all encryption logic. By default is 'oraclefinancials'.

# 1.2.2 Custom Installation

Custom – All details are to be provided.

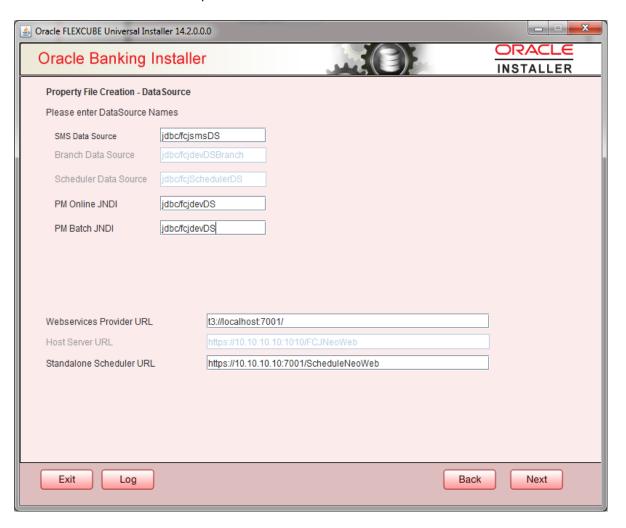

- 1. Please enter Data sources required which will be asked as per the product, Plug-in and Component combinations chosen in the first screen.
- 2. Sms Datasource will be always enabled as it is required for most of the cases.
- 3. Two Payments JNDI is included (Applicable for Case 2 i.e. for Single Schema Setup)

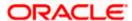

PM\_ONLINE\_JNDI - JNDI Data Source for Online Transaction (jdbc/fcjpmDS)

PM\_BATCH\_JNDI - JNDI Data Source For Batch Transaction (jdbc/fcjBatchDS)

4. Standalone Scheduler URL field is enabled for Standalone Scheduler Setup. And provide the context 'ScheduleNeoWeb'.

Note: PM\_ONLINE\_JNDI and PM\_BATCH\_JNDI can keep as default or can maintain same as entity datasource i.e. jdbc/fcjdevDS, if the setup is for multi-entity.

# 1.2.3 Setting General Properties

This section describes the process of setting common properties of Oracle FLEXCUBE Payments. The installer displays the 'General Property' screen.

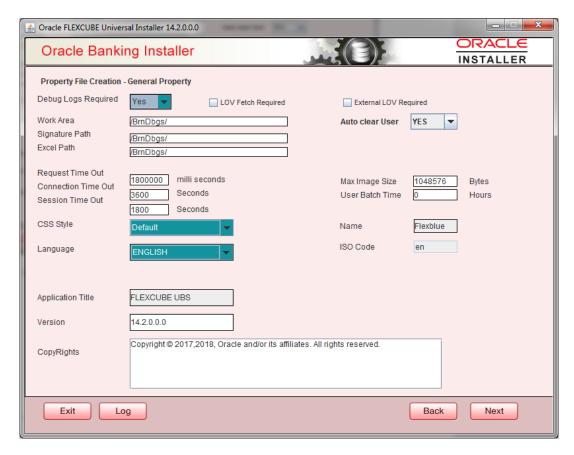

Specify the following details:

#### **Debug Logs Required**

If debug option is required, select 'Yes' from the drop-down list. If not required, select 'No'. By default the value is 'No'.

Note: Parameter APPLICATION\_WORK\_AREA in fcubs.properties will be updated to "Work Area" path provided during installation.

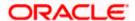

#### **LOV Fetch Required**

If you check this box, the option lists in Oracle FLEXCUBE displays the matching values based on the first characters that you enter in a field. If you specify the first three characters of a value to be entered in an option list and tab out, the system displays the complete list of values that are matching the first three characters.

If you do not check this, option lists does not show the matching values based on the first few characters. You need to specify the complete value against the field.

## **External LOV Required**

If you check this box, External Lov option for external Limits in FLEXCUBE will be enabled.

#### Work Area

Specify the work area.

For example: D:\BrnDbgs\

#### Signature Path

Specify the location at which the signature images should be placed.

#### **Excel Path**

Specify the location at which the excel files should be generated.

#### **Request Time Out**

Specify the database request timeout value in milli seconds. This is the maximum number of seconds the database waits for a query to return the result.By default it is 1800000 milli seconds.

#### **Connection Time Out**

Specify the database connection timeout value in seconds. This is the maximum number of seconds the application waits for a connection to the database to open.

#### **Session Time Out**

Enter the session time out value in seconds. This is the maximum number of seconds during which the application gets active without any user intervention. If there is no user intervention continuously for the duration specified here, the user session gets expire.

#### Max Image Size

Specifies the maximum image size that can be uploaded. The default size is 1048576 bytes.

#### **CSS Style**

Specify the CSS style to be used from the adjoining drop down list. You can select one of the following CSS styles:

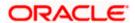

- Default select this to apply the default style provided along with Oracle FLEXCUBE
- Custom select this to apply a custom style

#### Name

Specify the name of the CSS style.

Once you have specified the above details, click 'Next'

#### Language

Specify the language in which you wish to see Oracle FLEXCUBE UBS. ENGLISHis the default language. However, based on the requirement, you can set a different language. Select the appropriate one from the drop-down list.

Based on the language selected, the installer displays the ISO code.

# **Application Title**

Specify the application title.

For example: FLEXCUBE UBS

#### Version

Specify the application version.

For example: 14.2.0.0.0

#### CopyRights

Specify the copyright details.

For example: Copyright © 2017, 2018 Oracle and/or its affiliates. All rights reserved.

# 1.2.4 Setting Language Properties

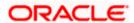

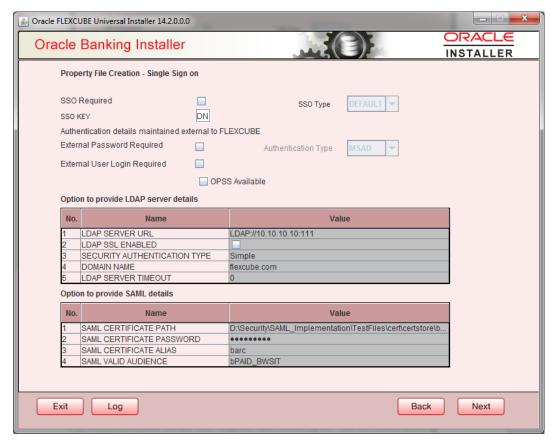

3. Specify the following details:

#### **SSO Required**

Check this box to enable single sign-on (SSO). If you check this box, you need to enter the SSO Key and the SSO Type.

#### SSO Key

Specify the SSO key. If you have checked the box 'SSO Required, it is mandatory to specify the SSO key.

If you have checked the box 'SSO Required', the Installer skips the following two screens and directly navigate to the SSL screen shown below in this manual.

If you have not checked the box 'SSO Required', then on clicking the 'Next' button, the following screen is displayed:

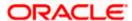

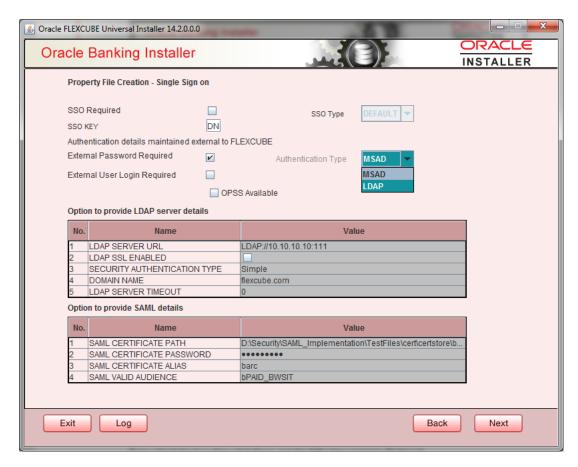

#### **External Password Required**

Check this box to allow the user-login using MSAD/LDAP password irrespective of the user ID. If you check this box, the user ID can be either the MSAD/LDAP user ID or the Oracle Banking Payments application user ID. And the password can be MSAD/LDAP server password only.

By default, this check box is unchecked. However, you can change this.

If you do not check this box, the installer skips the following screen and directly navigates you to the SSL screen shown below in this manual.

If you check the box, then click 'Next' and the following screen is displayed:

#### **External User Login Required**

Check this box to enable user login using MSAD/LDAP user ID. If you check this box, the user can login using MSAD/LDAP server user ID as well as using Oracle Banking Payments application user ID.

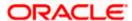

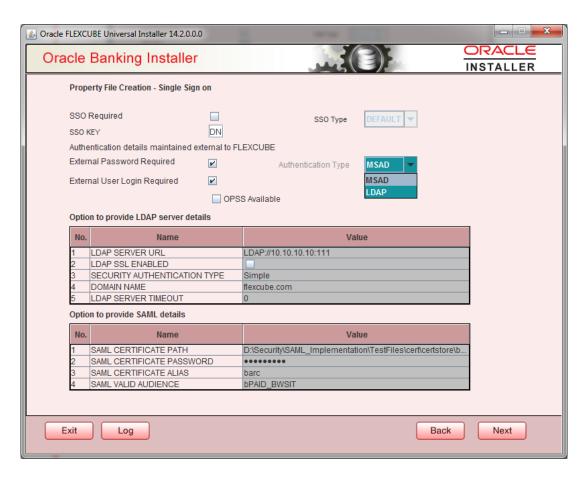

If you do not check this box, the user can login using FCUBS user ID only. By

default, this check box is unchecked. However, you can change this.

Authentication Type is enabled if one of the above check boxes is checked.

#### **Authentication Type**

Select the authentication type from the adjoining drop-down list. This is the type of external server that is used. You can select one of the following options:

MSAD (Microsoft Active Directory)

LDAP (Lightweight Directory Access Protocol)

By default, 'MSAD' is selected; however, you can change it.

# 1.2.5 Setting CSS Style

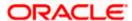

2. Specify the following details:

#### **CSS Style**

Specify the CSS style to be used from the adjoining drop down list. You can select one of the following CSS styles:

Default – select this to apply the default style provided along with Oracle Banking Payments

Custom - select this to apply a custom style

#### Name

Specify the name of the CSS style.

3. Once you have specified the above details, click 'Next',

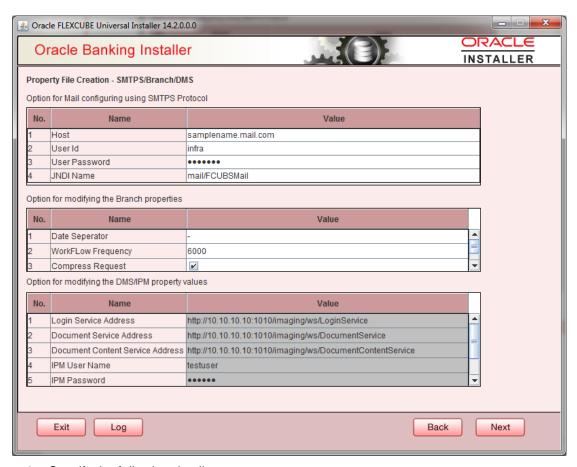

4. Specify the following details.

## Host

Specify the SMTP host name.

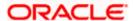

#### **User ID**

Specify the user ID.

#### **User Password**

Specify the user password.

#### **JNDI Name**

Specify the JNDI name.

5. Once you have specified the above details, click 'Next' and system displays the next screen.

Applicable for Single Schema Setup i.e. Option 2,

# 1.2.6 Configuring Scheduler

3. Click 'Next' and the following screen is displayed:

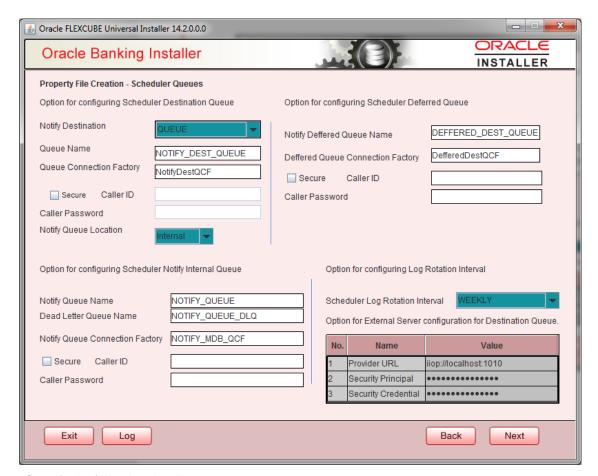

4. Specify the following details:

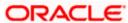

#### **Notify Destination**

Specify the notify destination. Select one of the following options:

- 1. QUEUE
- TOPIC

#### **Queue Name**

Set 'NOTIFY\_DEST\_QUEUE' as the destination queue name.

# **Queue Connection Factory**

Set 'NotifyDestTCF' as the queue connection factory.

#### Secure

Check this box to indicate that it is a secured queue connection factory. If you check this box, you will be prompted to specify the caller ID and caller password as shown in the following screen.

#### **Notify Queue Location**

Specify the notify queue location. Select one of the following options:

Internal

External

For Oracle WebLogic application server, the notify queue location should be selected as Internal. If you choose 'Internal' as the 'Notify Queue Location', the screen provided in the following step is not displayed. You will be navigated to next step where you can specify the notify deferred queue name and connection factory.

5. If you choose 'External', system displays the following screen:

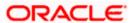

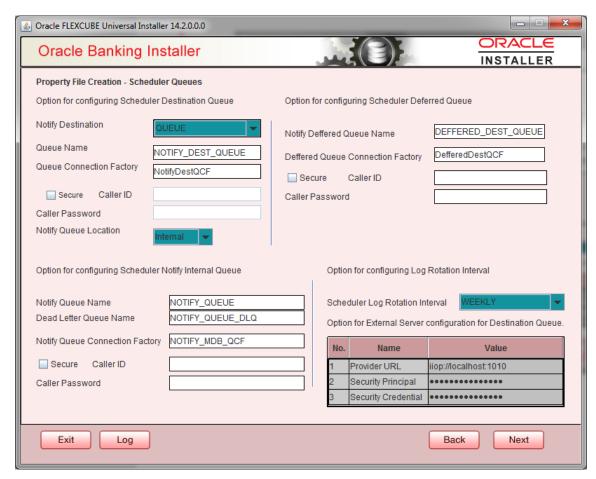

6. Specify the following details of the external queue.

# **Provider URL**

Specify the provide URL (iiop://localhost:1010).

1010 is the default IIOP port.

| Application Server | EMS Out Initial Context Factory                                                                                     |
|--------------------|----------------------------------------------------------------------------------------------------|
| Oracle WebLogic    | t3:// <ip_adress>:port<br/>E.g.: t3://10.10.10.10:1010</ip_adress>                                                  |
|                    | Here, 10.10.10.10 represents the local host and 1010 to the target server default port (AdminServer/ManagedServer). |
| IBM WebSphere      | iiop:// <ip_adress>:port<br/>E.g.: iiop://10.10.10.10:1010</ip_adress>                                              |

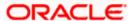

| Application Server | EMS Out Initial Context Factory             |
|--------------------|---------------------------------------------|
|                    | Here, 1010 represents the default iiop port |

# **Security Principal**

Specify the login ID to access the application server.

#### **Security Credentials**

Specify the password to access the application server.

7. Click 'Next' to proceed with scheduler configuration.

If you choose Internal as the 'Notify Queue Location', you will be directly navigated to the following screen. In that case, the installer will not show the screen explained in the previous step.

8. Specify the following details:

# **Notify Deffered Queue Name**

Set 'DEFFERED\_DEST\_QUEUE' as the notify differed queue name.

#### **Deffered Queue Connection Factory**

Set 'DefferedDestQcf' as the deffered queue connection factory.

#### Secure

Check this box to indicate that it is a secured deffered queue connection factory. If you check this box, you will be prompted to enter the caller ID and caller password as shown in the following screen.

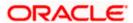

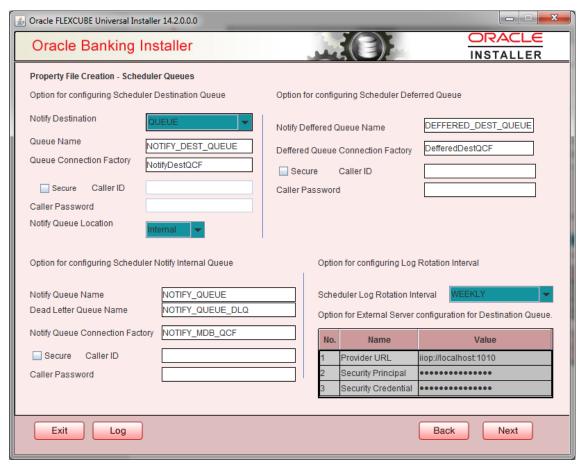

9. Click 'Next' and the following screen is displayed:

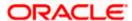

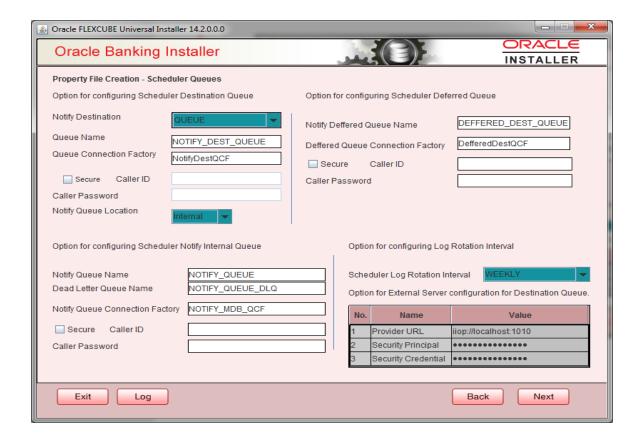

#### 10. Specify the following details:

# **Notify Queue Name**

Set 'NOTIFY\_QUEUE' as the notify queue name.

#### **Dead Letter Queue Name**

Set 'NOTIFY\_QUEUE DLQ' as the dead letter queue name.

# **Notify Queue Connection Factory**

Set 'NOTIFY\_MDB\_QCF' as the notify queue connection factory.

#### Secure

Check this box to indicate that it is a secured queue connection factory. If you check this box, you will be prompted to enter the caller ID and caller password as shown in the following screen.

11. Click Next and the following screen is displayed:

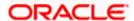

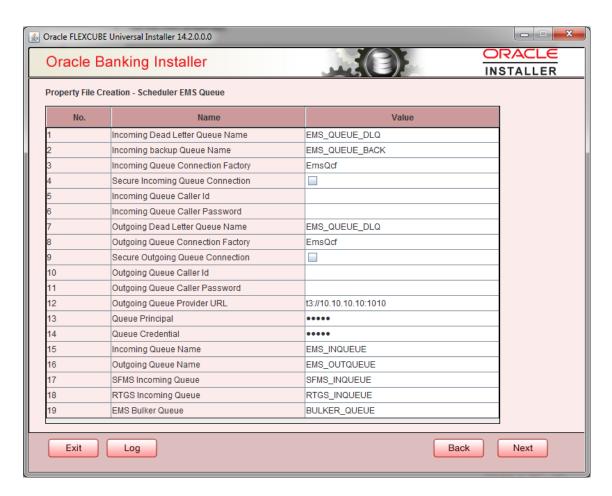

Specify the following details:

#### **Incoming Dead Letter Queue Name**

Set 'EMS\_QUEUE\_DLQ' as the incoming dead letter queue name.

## **Incoming Backup Queue Name**

Set 'EMS\_QUEUE\_BACK' as the incoming backup queue name.

# **Incoming Queue Connection Factory**

Set 'EmsQcf' as the incoming queue connection factory.

# **Secure Incoming Queue Connection**

Check this box to indicate that it is a secured queue connection.

#### **Incoming Queue Caller ID**

Specify the caller ID for the secured queue connection.

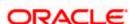

# **Incoming Queue Caller Password**

Specify the caller password for the secured queue connection.

# **Outgoing Dead Letter Queue Name**

Set 'EMS\_QUEUE\_DLQ' as outgoing dead letter queue name.

# **Outgoing Queue Connection Factory**

Set 'EmsQcf' as the outgoing queue connection factory.

# **Secure Outgoing Queue Connection**

Check this box to indicate that it is a secured outgoing queue connection.

# **Outgoing Queue Caller ID**

Specify the caller ID for the secured queue connection.

# **Outgoing Queue Caller Password**

Specify the caller Password for the secured queue connection.

# **Outgoing Queue Provider URL**

Specify the URL of the outgoing queue.

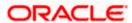

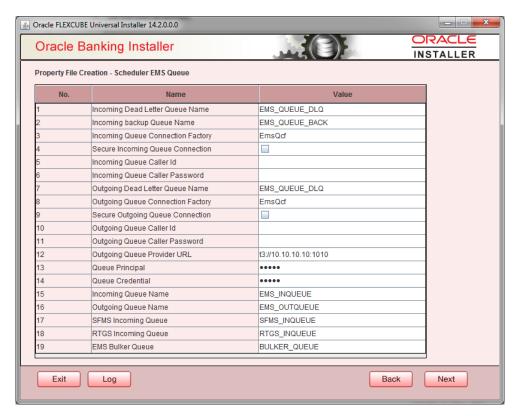

# **Queue Principal**

Specify the queue principal.

#### **Queue Credential**

Specify the queue credential.

# **Incoming Queue Name**

Specify the incoming queue name.

# **Outgoing Queue Name**

Specify the outgoing queue name.

# **SFMS Incoming Queue**

Specify the SFMS Incoming Queue.

# **RTGS Incoming Queue**

Specify the RTGS incoming Queue.

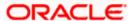

#### **EMS Bulker Queue**

Specify the Bulker Queue name as **BULKER\_QUEUE**. So that in fcubs.properties file, EMS\_BULKER\_QUEUE field gets updated to BULKER\_QUEUE value

Once you have specified the above details, click 'Next' and system displays the next screen.

# 1.2.7 Setting EMS Properties

You will be navigated to the 'Scheduler EMS Properties' screen. Here, you need to set the EMS details.

1. Set the EMS properties:

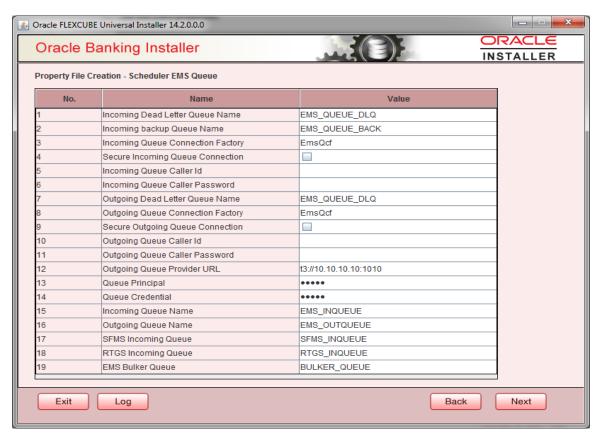

2. Specify the following details:

#### **OutGoing Connection Factory**

Specify the name of the outgoing connection factory to which EMS listens. You need to create this connection factory at the application server.

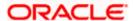

For details on connection factory creation, follow the steps described for creation of notify connection factories.

#### **Incoming Connection Factory**

Specify the name of the incoming connection factory to which EMS listens. You need to create this connection factory at the application server.

For details on connection factory creation, follow the steps described for creation of notify connection factories.

#### **Outgoing Queue Name**

Specify the name of the outgoing queue for which EMS is configured. By default, this is set as "NOTIFY\_QUEUE\_DLQ".

#### **Incoming Queue Name**

Specify the name of the incoming queue for which EMS is configured. By default, this is set as 'NOTIFY\_QUEUE\_DLQ'.

#### **Incoming Backup Queue Name**

Specify the name of the incoming backup queue for which EMS is configured.

#### **Outgoing Queue Provider URL**

In case EMS OUT MDB is to be configured to queue, you need to specify the URL for outgoing provider based on the application server. By default, the Installer displays the outgoing queue provider URL for Oracle WebLogic.

This value is application server dependent.

The details of Outgoing Queue Provider URL to be used for different application servers are given below:

| Application Server | EMS Out Initial Context Factory                                                                                     |
|--------------------|----------------------------------------------------------------------------------------------------|
| Oracle WebLogic    | t3:// <ip_adress>:port</ip_adress>                                                                                  |
|                    | E.g.: t3://10.10.10.10:1010                                                                                         |
|                    | Here, 10.10.10.10 represents the local host and 1010 to the target server default port (AdminServer/ManagedServer). |
| IBM WebSphere      | iiop:// <ip_adress>:port</ip_adress>                                                                                |
|                    | E.g.: iiop://10.10.10.10:1010                                                                                       |
|                    | Here, 1010 represents the default iiop port                                                                         |

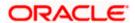

#### **Queue Principal**

If EMS OUT MDB has to be configured to queue, you need to specify the EMS out queue principal. This is the user name for the application server in which the queue is configured.

#### **Queue Credential**

If EMS OUT MDB has to be configured to queue, you need to specify the EMS out queue credential. This is the password for the above user name created for application server in which the queue configured.

3. Once you have specified the above details, click 'Next' and the following screen is displayed:

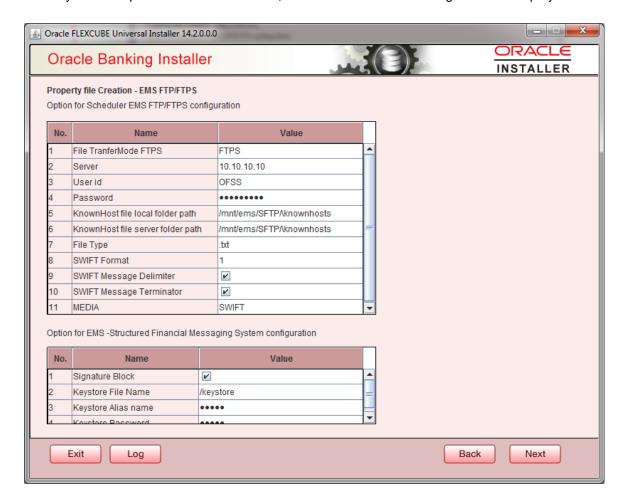

4. Specify the following details:

#### **File Transfer Mode FTPS**

Specify the mode of transferring files to EMS. Select one of the

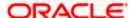

#### following:

- FTPS
- SFTP
- HTTP

#### Server

Specify the server IP address for the selected file transfer mode.

#### **User ID**

Specify the user ID to access the server of the file transfer mode.

#### **Password**

Specify the password to for the above user ID.

# File Type

Specify the type of file that is transferred. By default, the Installer sets it as '.txt'.

# **SWIFT Message Delimiter**

Specify the character, which is used as the message delimiter.

# **SWIFT Message Terminator**

Specify the character, which is used as the message terminator.

5. Once you have specified the above details, click 'Next' . and the following screen is displayed:

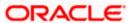

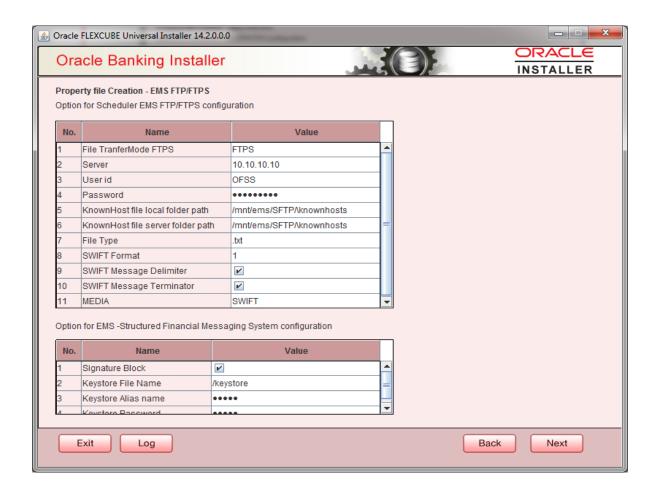

# 6. Specify the following details:

# **Keystore File Name**

Specify the keystore file name.

# **Keystore Alias Name**

Specify the keystore alias name.

# **Keystore Password**

Specify the keystore password.

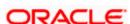

# 1.2.8 Saving Property File

After completing all the required settings explained above, you need to save the property file.

1. Save the Property File

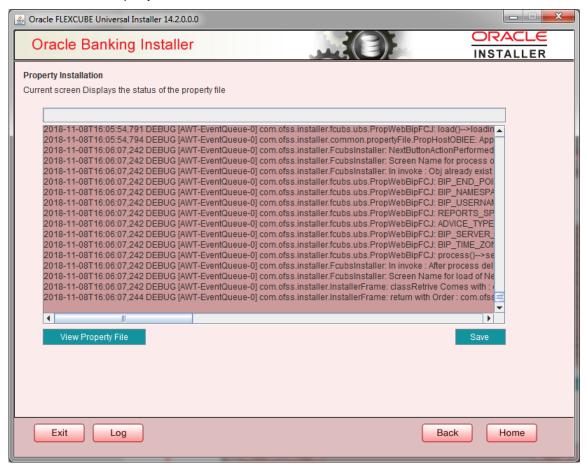

2. You can view the status of property file creation in the above screen. Once the file is saved, the installer displays the following message:

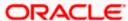

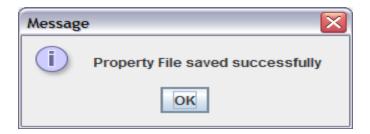

3. If 'Next' is clicked without 'Save' the property file will get saved in a temporary folder.

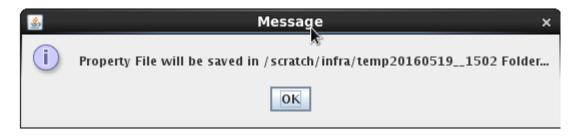

This completes the properties file creation. Along with the property file creation, env.properties file is also generated in \INSTALLER\SOURCE\logs path.

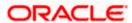

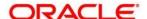

Payments Installer Property File Creation [November] [2018]
Version 14.2.0.0.0

Oracle Financial Services Software Limited Oracle Park Off Western Express Highway Goregaon (East) Mumbai, Maharashtra 400 063 India

Worldwide Inquiries: Phone: +91 22 6718 3000 Fax:+91 22 6718 3001 www.oracle.com/financialservices/

Copyright © 2007, 2018 Oracle and/or its affiliates. All rights reserved.

Oracle and Java are registered trademarks of Oracle and/or its affiliates. Other names may be trademarks of their respective owners.

U.S. GOVERNMENT END USERS: Oracle programs, including any operating system, integrated software, any programs installed on the hardware, and/or documentation, delivered to U.S. Government end users are "commercial computer software" pursuant to the applicable Federal Acquisition Regulation and agency-specific supplemental regulations. As such, use, duplication, disclosure, modification, and adaptation of the programs, including any operating system, integrated software, any programs installed on the hardware, and/or documentation, shall be subject to license terms and license restrictions applicable to the programs. No other rights are granted to the U.S. Government.

This software or hardware is developed for general use in a variety of information management applications. It is not developed or intended for use in any inherently dangerous applications, including applications that may create a risk of personal injury. If you use this software or hardware in dangerous applications, then you shall be responsible to take all appropriate failsafe, backup, redundancy, and other measures to ensure its safe use. Oracle Corporation and its affiliates disclaim any liability for any damages caused by use of this software or hardware in dangerous applications.

This software and related documentation are provided under a license agreement containing restrictions on use and disclosure and are protected by intellectual property laws. Except as expressly permitted in your license agreement or allowed by law, you may not use, copy, reproduce, translate, broadcast, modify, license, transmit, distribute, exhibit, perform, publish or display any part, in any form, or by any means. Reverse engineering, disassembly, or decompilation of this software, unless required by law for interoperability, is prohibited.

The information contained herein is subject to change without notice and is not warranted to be error-free. If you find any errors, please report them to us in writing.

This software or hardware and documentation may provide access to or information on content, products and services from third parties. Oracle Corporation and its affiliates are not responsible for and expressly disclaim all warranties of any kind with respect to third-party content, products, and services. Oracle Corporation and its affiliates will not be responsible for any loss, costs, or damages incurred due to your access to or use of third-party content, products, or services.